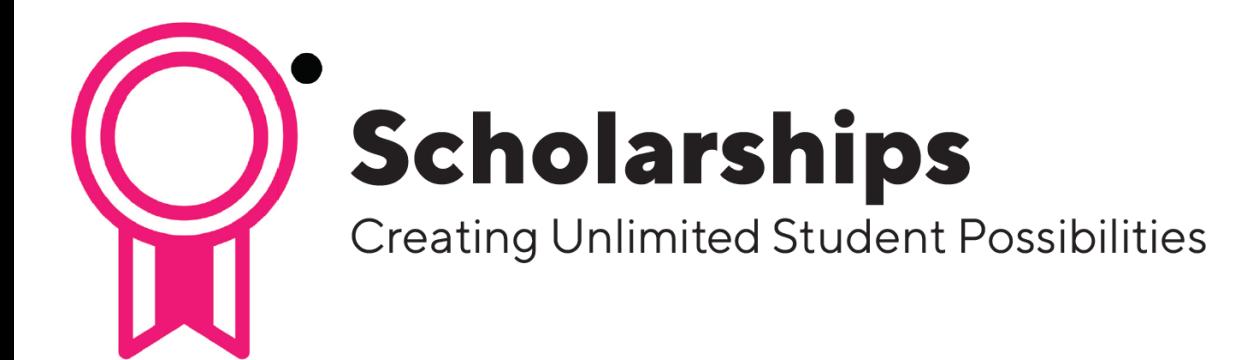

# Applying for Student Scholarships

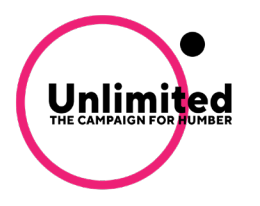

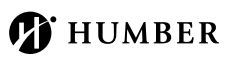

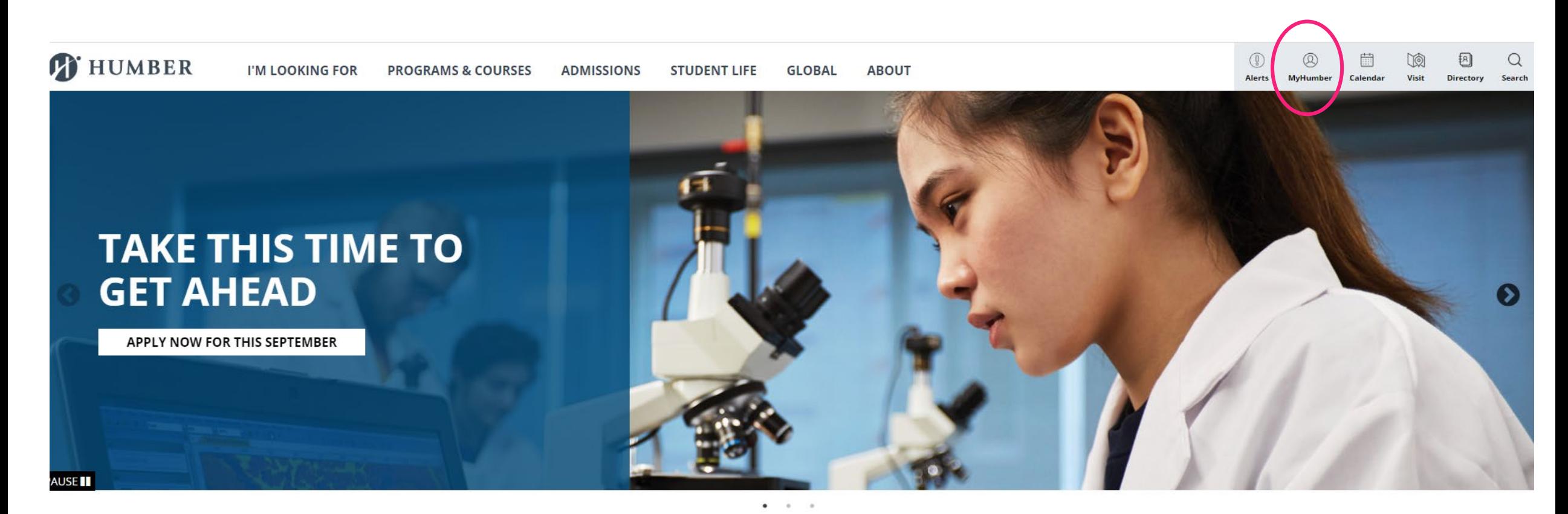

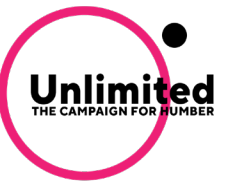

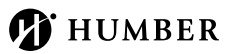

# Click Login

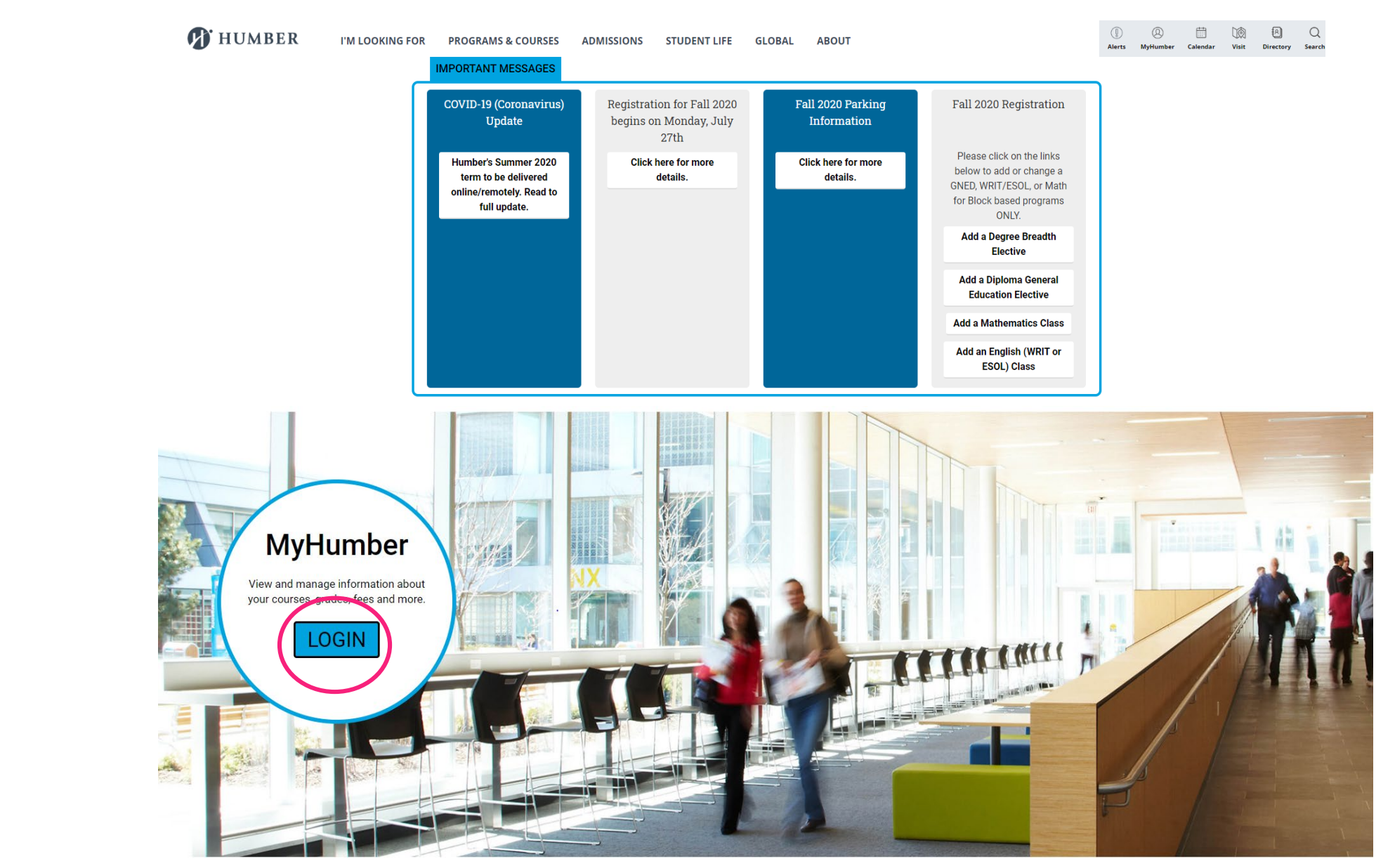

**D** HUMBER

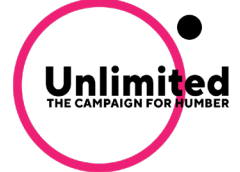

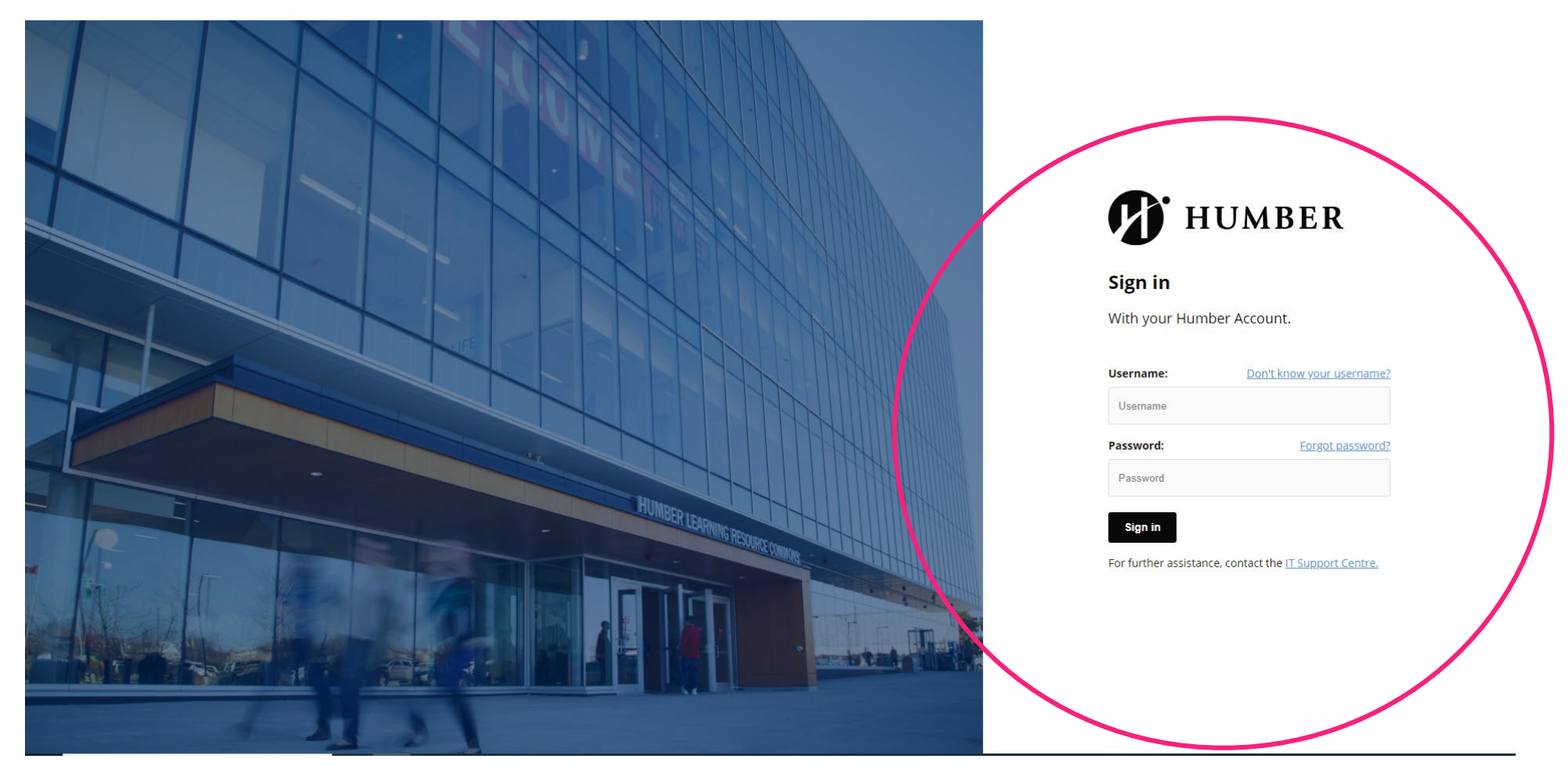

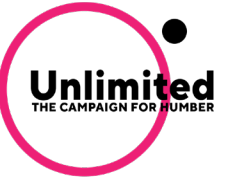

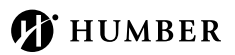

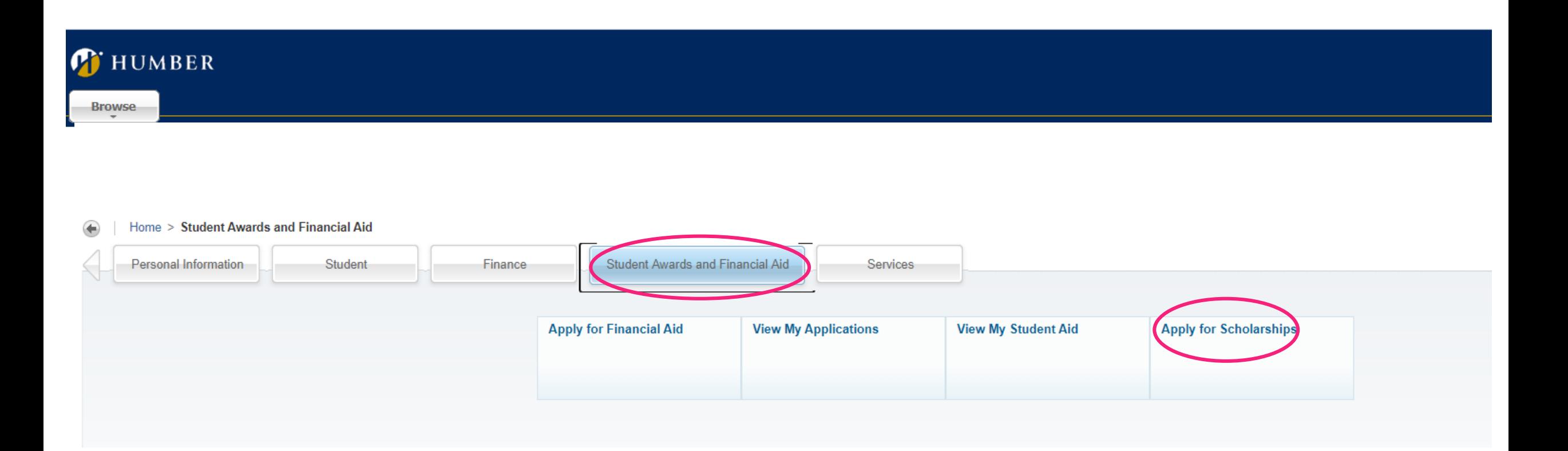

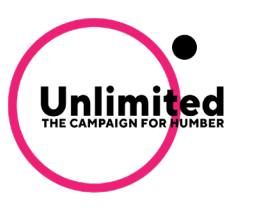

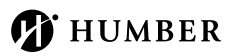

## Click Sign In.

Unlimited

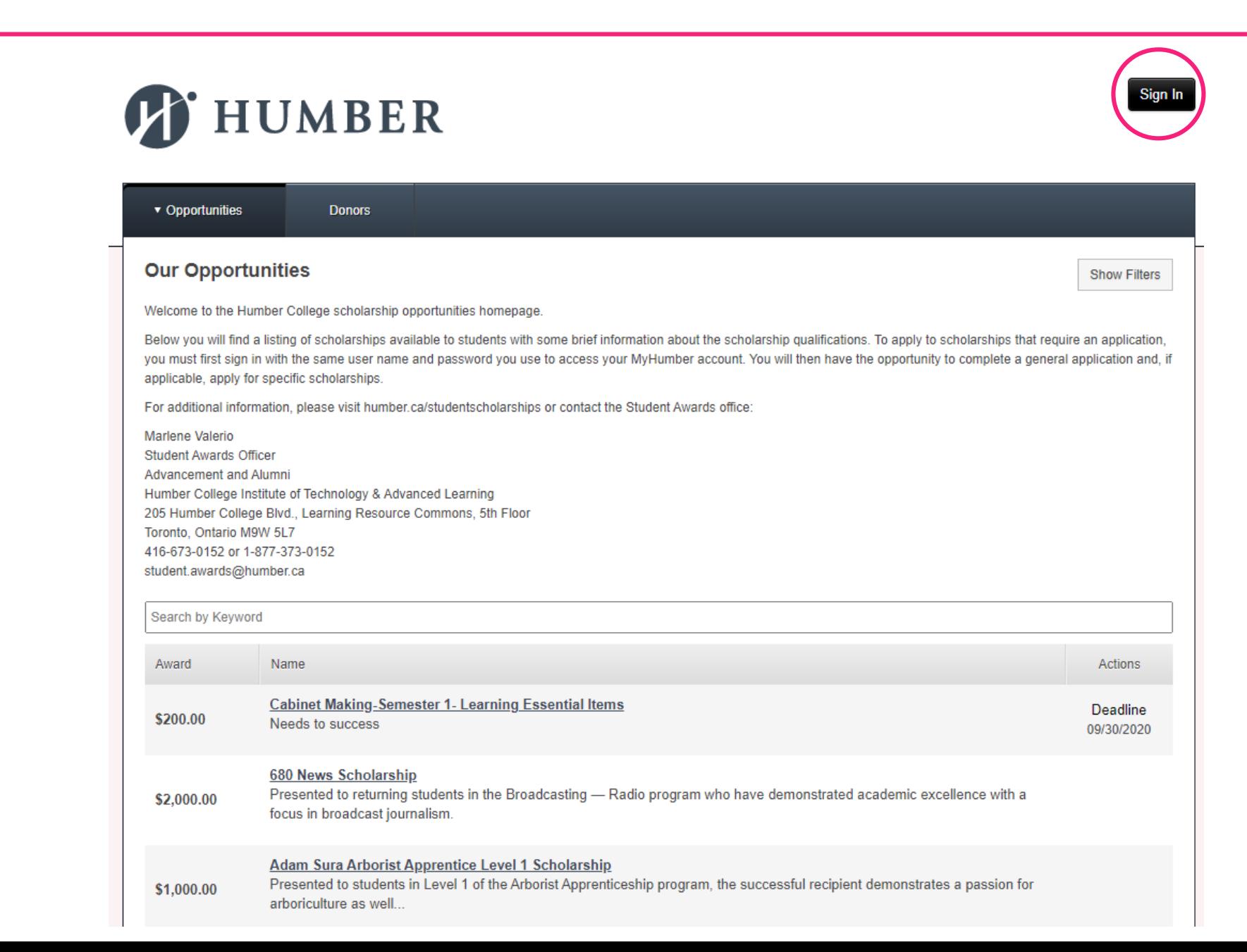

**T** HUMBER

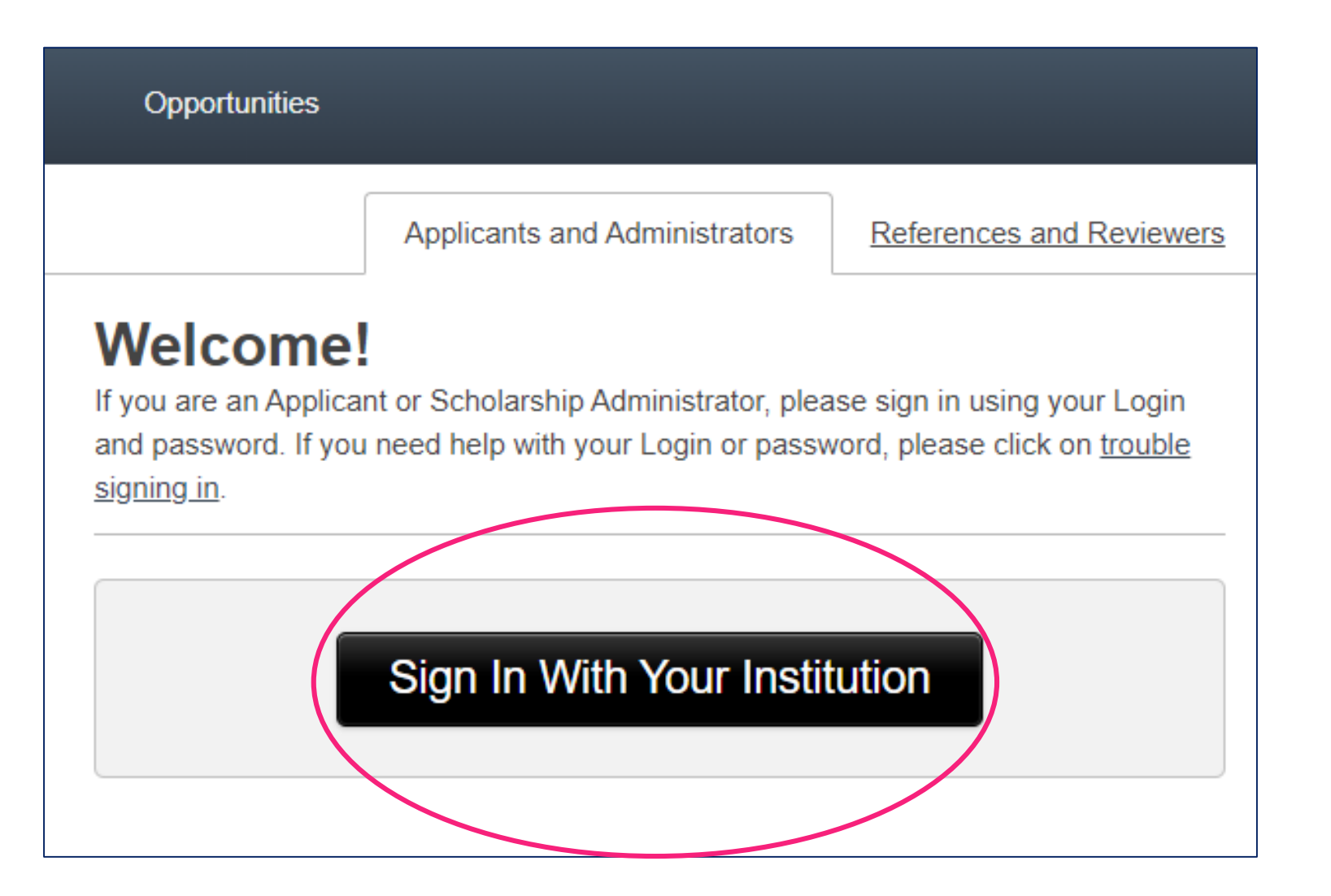

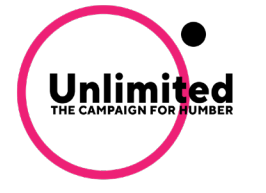

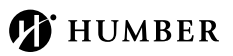

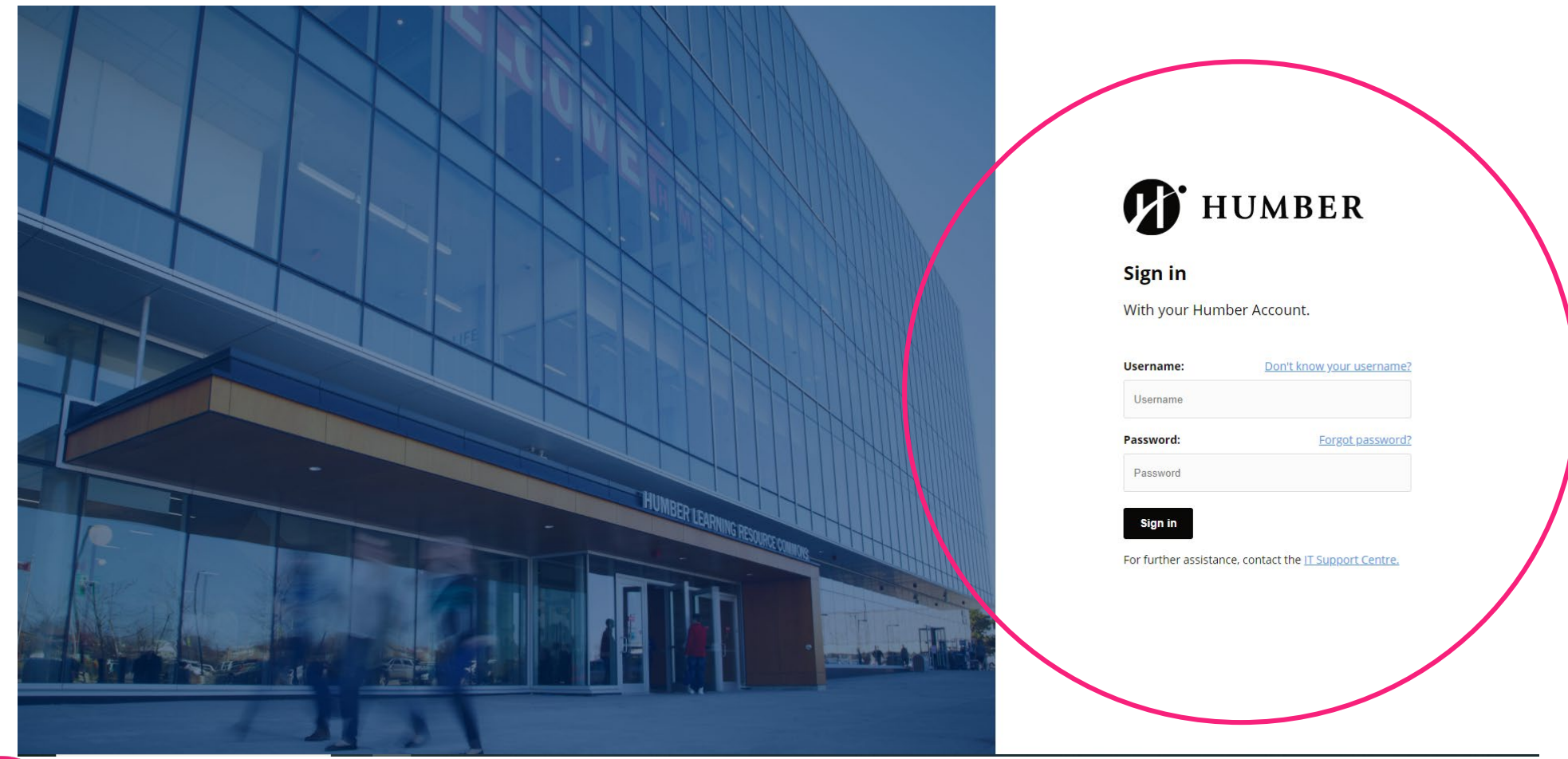

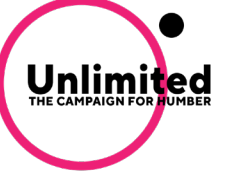

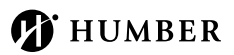

**Application Progress** Welcome to the general application page for Humber scholarships We invite you to fill out a general application to determine which scholarships you may be eligible for. Please read all of the instructions in order to fill out the form correctly. You can save your information at any time and return to it later by clicking Save and **General Application** Keep Editing. Once you have completed your general application, click Finish and Submit. We invite you to fill out a **general application** to determine which If you return to your general application to make any updates once you have submitted, please ensure you click Update Your scholarships you may be eligible for. Please read all of the instructions in Application to capture all changes. order to fill out the form correctly. You can save your information at any Note: Required fields are marked with an asterisk. For additional information, please visit humber.ca/studentscholarships or contact the student awards office: time and return to it later by clicking Save and Keep Editing. Once you **Marlene Valerio** have completed your general application, click Finish and Submit. **Student Awards Officer Advancement and Alumni** Learning Resource Commons, 5th Floor 416-675-6622 extension 5480 If you return to your general application to make any updates once you student.awards@humber.ca have submitted, please ensure you click Update Your Application to **General Application Questions** capture all changes. 1. Please tell us why you wish to pursue a career in your chosen program and include your long-term career goals. (i) While completing your general application you will see an area at the 2. Please tell us about a time you overcame a challenge or obstacle?  $\bigcap$ bottom of the page labelled Applicant Record. Please check your applicant record to review your personal information which includes 3. Please outline any activities you are involved in at Humber and/or your community? Tell us also about any  $\left( i\right)$ your name, address, program etc. The information on this page is leadership experience? populated from your official student file. If you need to edit or update your information, please contact the Registrar's Office, as changes to  $\mathbf{A}$ **FINANCIAL NEED** cannot be made through the scholarship portal. Many scholarships are awarded based on financial need. If you are in financial need and would like to be eligible for these scholarships, please select YES below and answer questions E1 - E12, T1, and R1 - R7. Note: If one of the questions does not apply to you, please enter a value of 0. Note: Required fields are marked with an asterisk.If you do not consider yourself to be in financial need, please select NO and do not answer questions E1 - E12, T1, and  $R1 - R7$ . Yes 5. E1. Rent expenses per month Applicant Record  $1000.0$ 

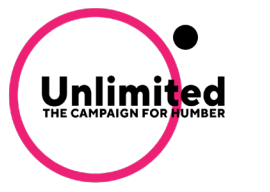

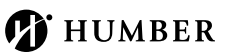

Once you complete the general application, you will see it has been successfully "submitted" in the green banner at the top of the page. You can log out of the system knowing your information will be reviewed and forwarded to the proper people for review. You will receive a confirmation email after you submit your general application.

Based on the information you provide fill out on your general application and the information in your student record on MyHumber, BBAM is able to identify and matche students to scholarship opportunities in two ways:

### 1. AUTO-MATCHING SCHOLARSHIPS

- You are automatically matched to scholarships for which you may qualify, based on your general application and your student information pulled from your MyHumber account.
- You do not need to take any further action once you have filled in the general application form for these scholarships and you will be considered an applicant.

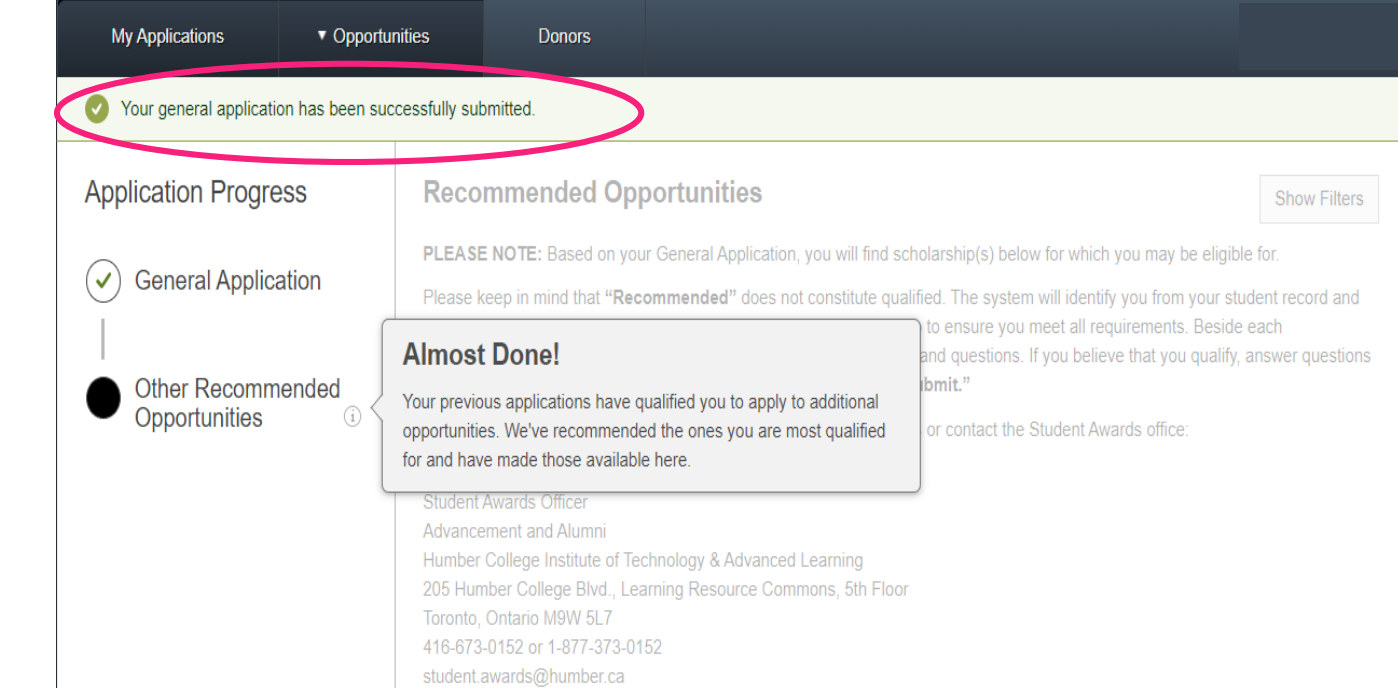

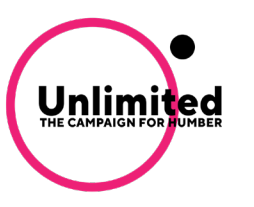

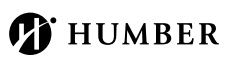

## 2. APPLY-TO SCHOLARSHIPS

If you have successfully answered and submitted all of the required questions in your **general application**, you may be eligible to apply for additional recommended opportunities.

Note: Not all students will be presented with additional recommended opportunities. Only scholarships currently accepting applications will be visible on the Recommended Opportunities page.

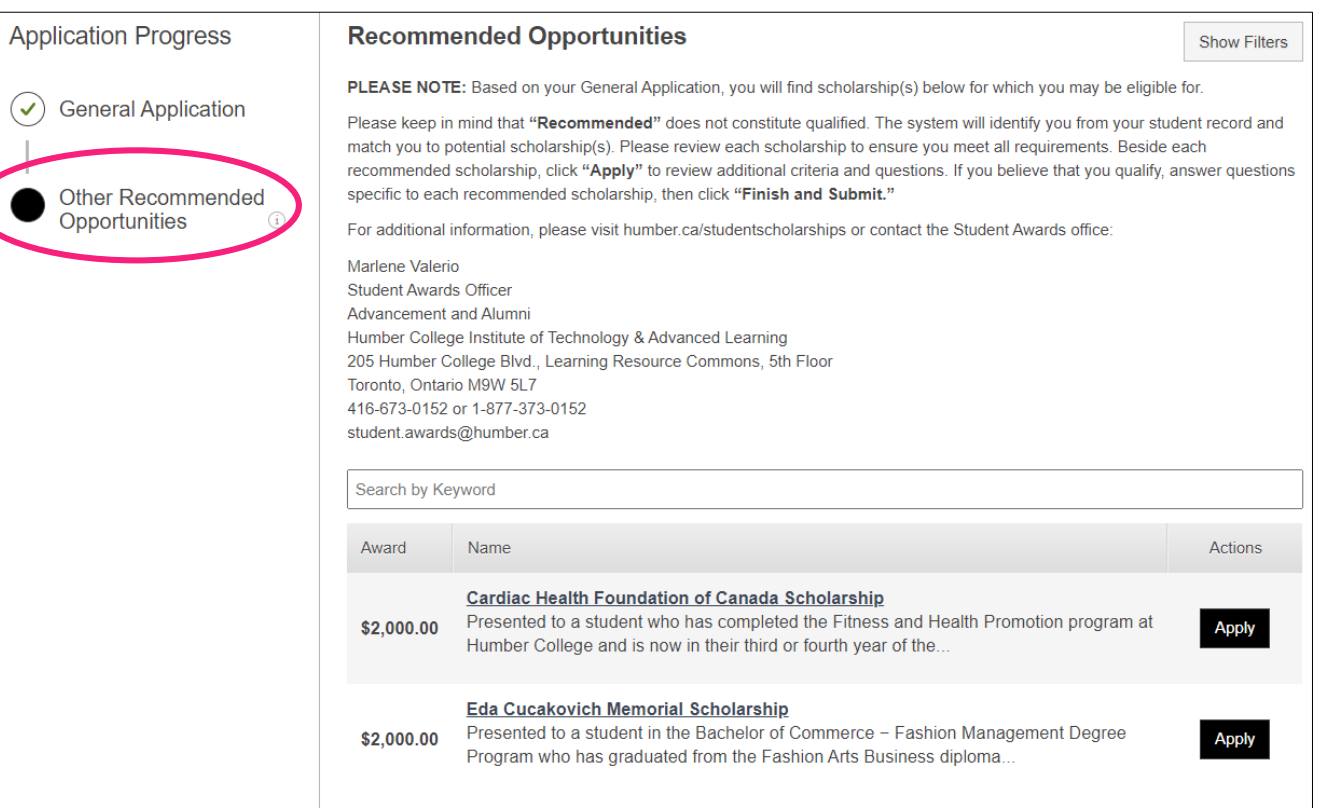

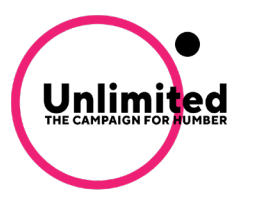

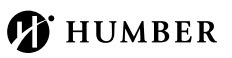

To be considered for Recommended Opportunities, click 'Apply'. You may be asked to complete supplemental questions, provide references or submit documentation like a resume, a high school transcript, etc.

Click on the **apply** button beside any open scholarship opportunity to begin applying. When you click on apply, you will see the questions you need to complete.

You will be taken to the supplemental questions page where you must fill out any additional scholarship questions that are specific to that opportunity in order to apply. These questions could include a short answer response, an essay style question, a drop-down list selection, or attach/upload additional information with your submission .

Once you complete your answers, click Save and Submit.

Note: Not all students will be presented with additional Recommended Opportunities.

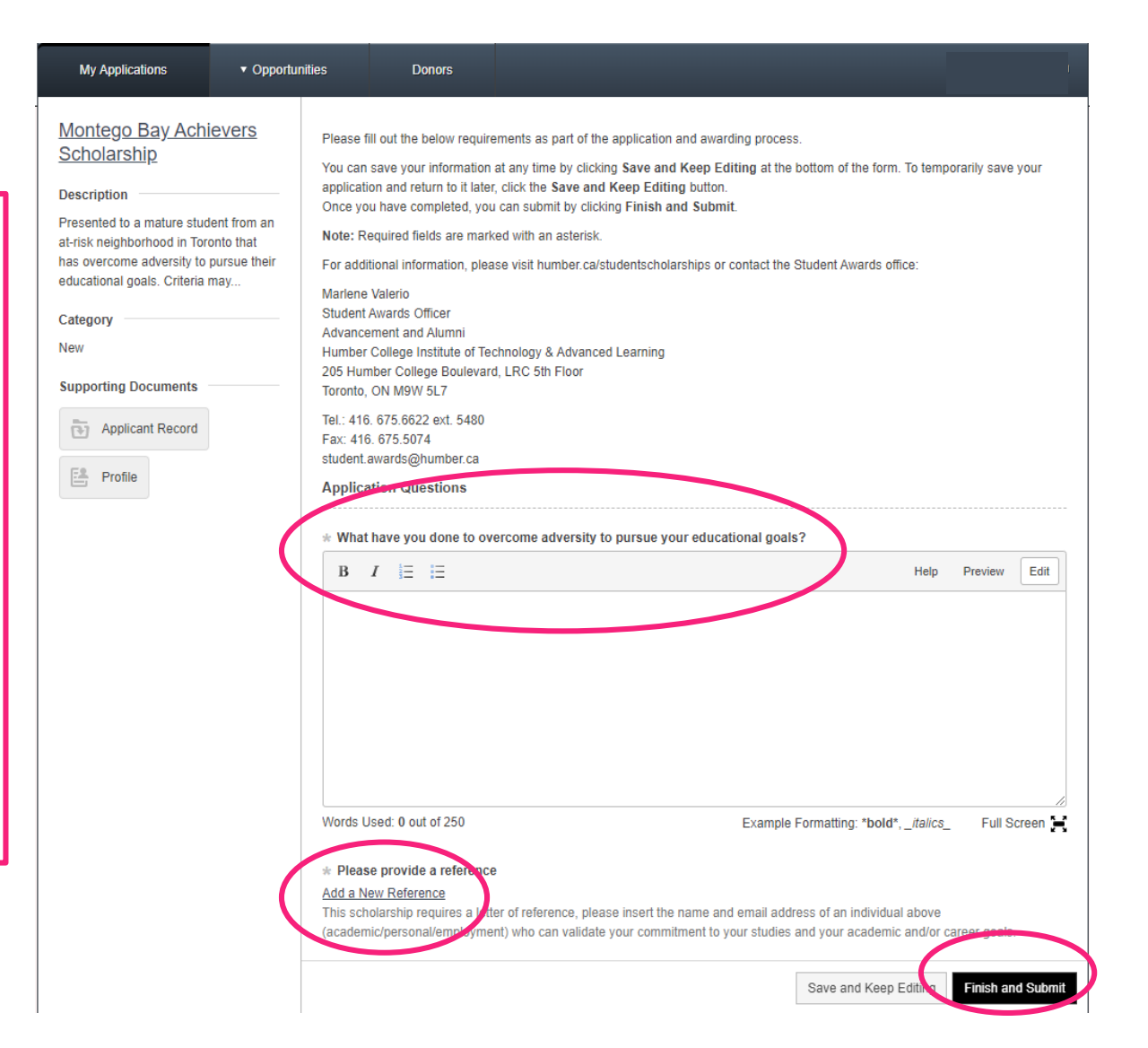

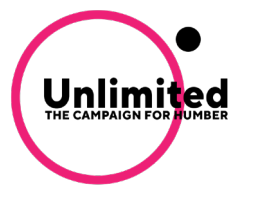

To monitor the progress of your scholarship application, please log into the system, click on the My Applications tab and check the status on your Applications dashboard.

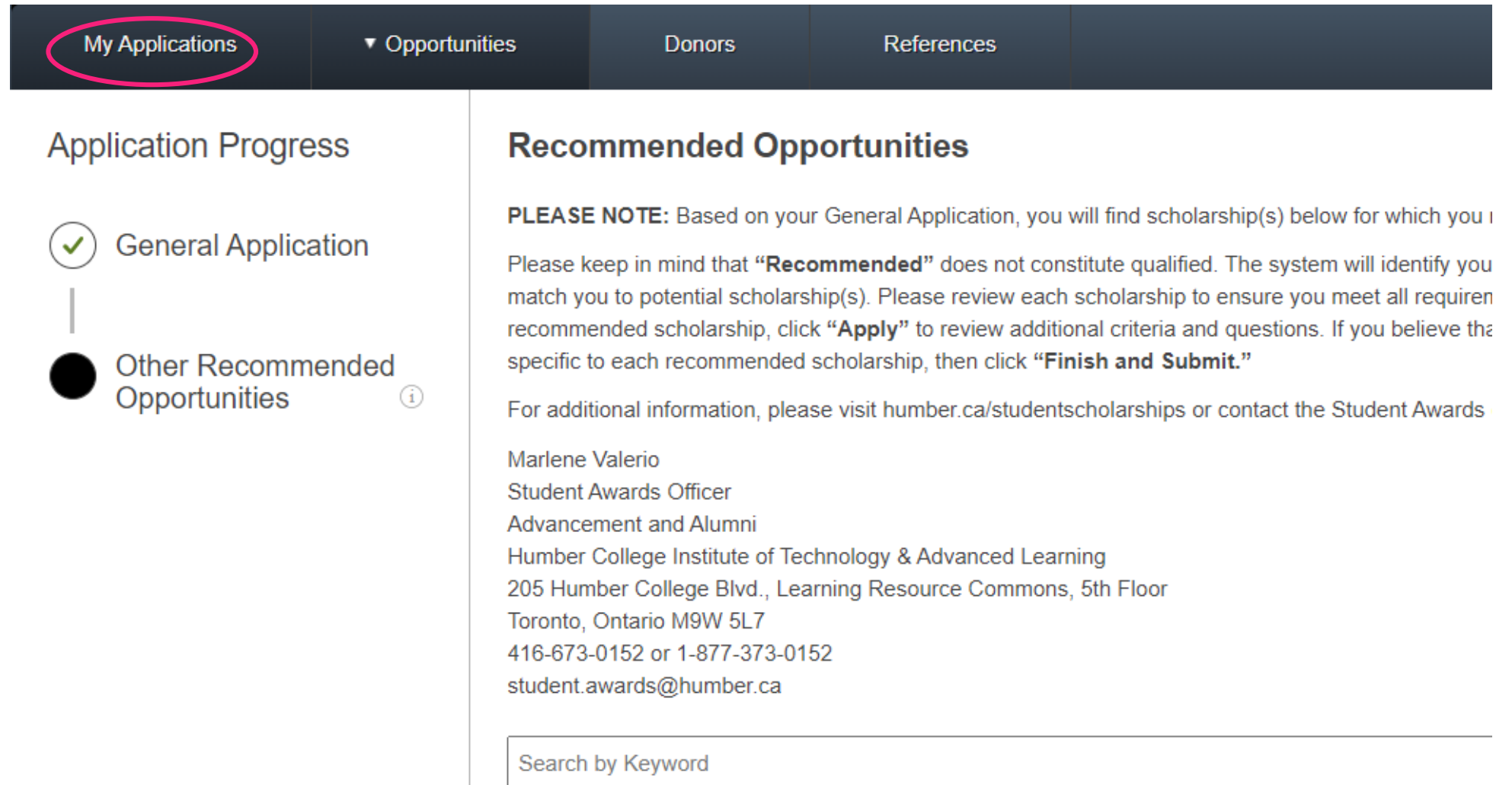

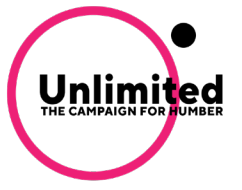

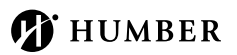

The My Applications dashboard shows you information related to the following:

- The number of scholarships you have applied for
- A list of the current scholarships that you have applied for
- Applications that you may have started but have not submitted yet

Important: Please check back with the system regularly to see if there are any new scholarships available. You can also log back in at any time before the deadline of October 5, 2020 if you need to make changes to your application.

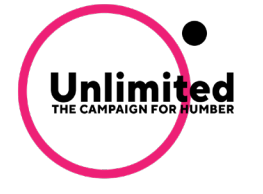

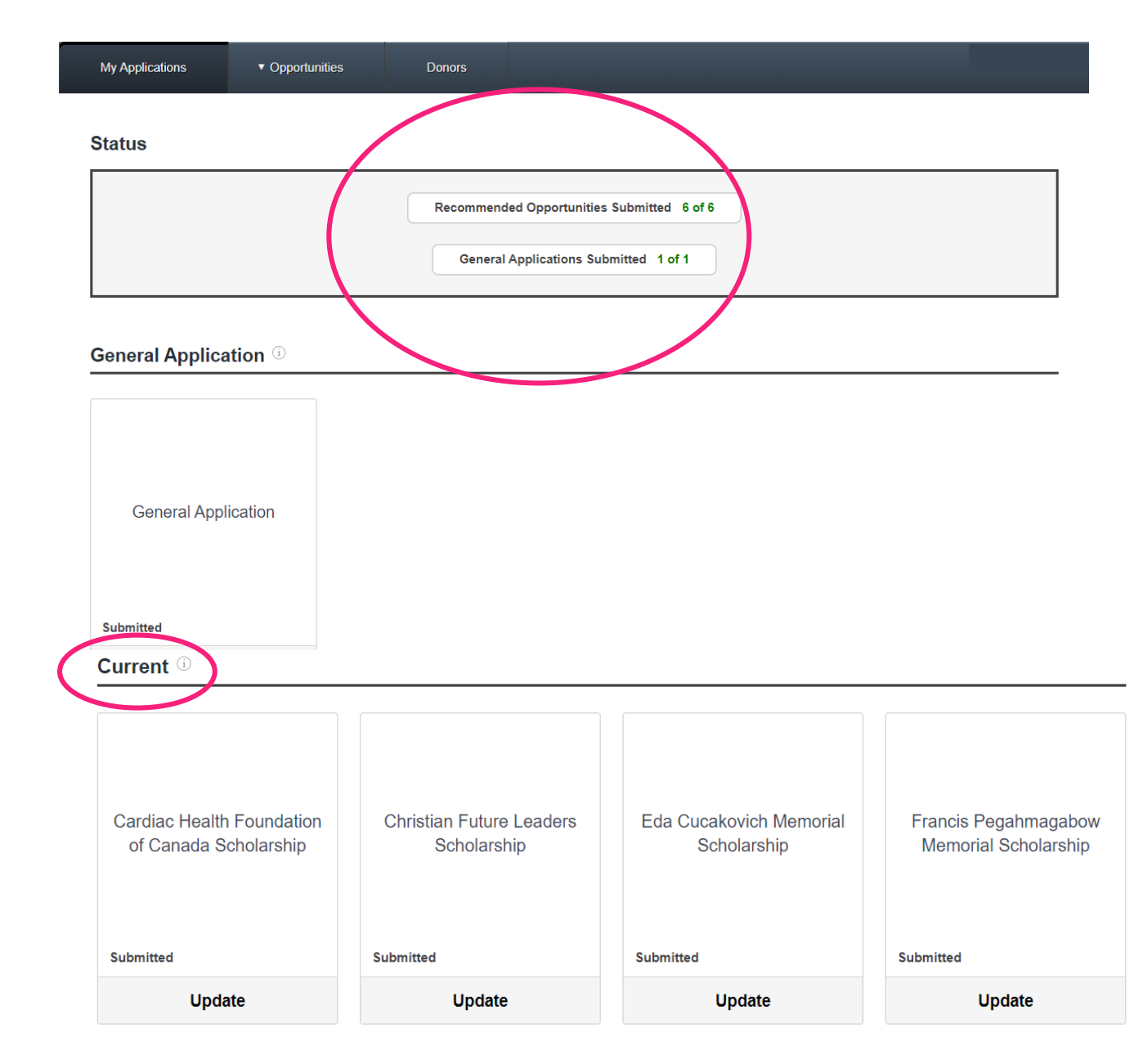

Scholarship applications for the fall semester will close on October 5, 2020. If you are selected as a scholarship recipient, you will receive an email notifying you within three to four weeks after the application deadline. A sample of the email communication appears below.

To move forward with your scholarship, you will need to select Accept under the Needs Attention page.

#### SAMPLE EMAIL

#### Dear Jane Doe,

We are pleased to let you know you have been selected as the recipient of the Humber College Scholarship.

For details and to accept this scholarship, please visit:

#### LINK WILL BE INSERTED HERE

If you have any questions, please contact us at student.awards@humber.ca.

Sincerely,

Marlene Valerio Student Awards Officer Advancement and Alumni Humber College Institute of Technology & Advanced Learning 205 Humber College Boulevard, LRC 5th Floor Toronto, ON M9W 5L7

Tel.: 416.675.6622 ext. 5480 student.awards@humber.ca

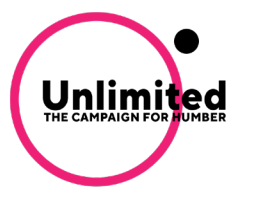

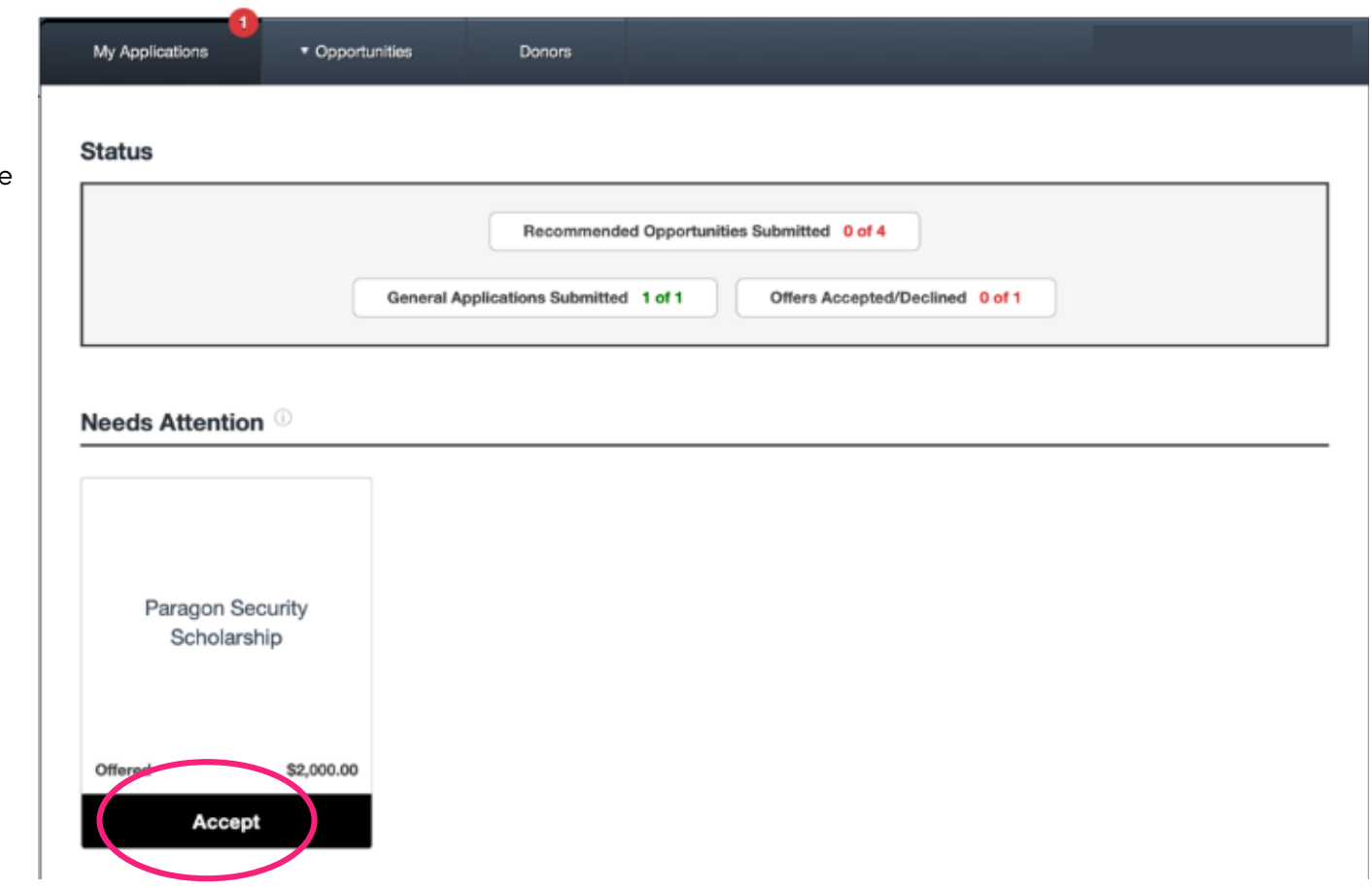

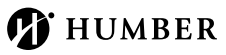

You will need to accept the offer, and once you do, you have accepted your offer, will then need to complete your post- acceptance questions.

Your post-acceptance questions will be located under the Supplementary Questions tab in Blackbaud Award Management. You will also receive an email with instructions on completing your post-acceptance questions once you accept the scholarship.

need.

Important: Many of the bursaries, scholarships and awards students receive at Humber College are made possible through the generosity of donors. By filling out your post-acceptance questions, you are able to tell your donor a little bit about yourself, thank them for their generosity and show them the impact their support has had in your life

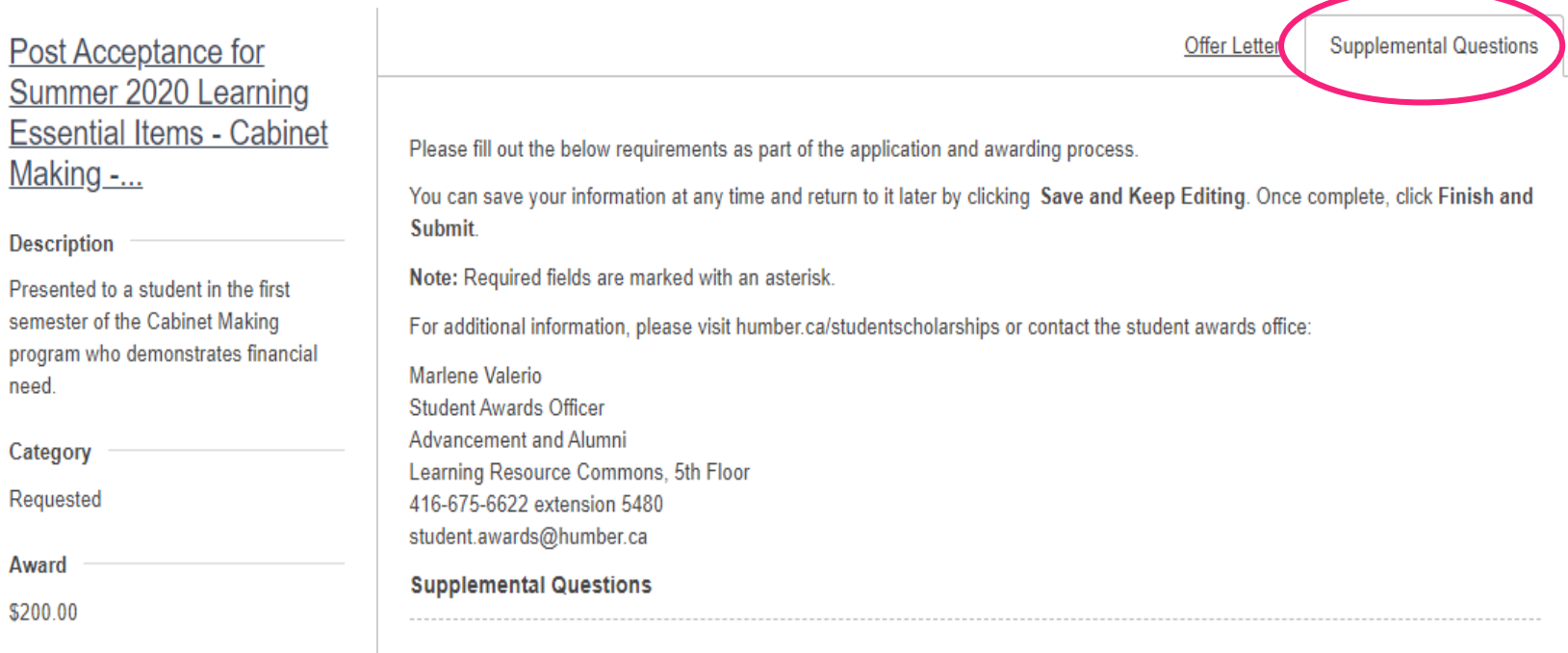

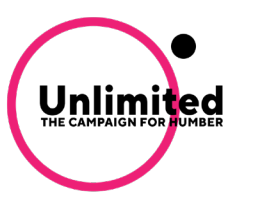

Supplemental Questions Post Acceptance for Offer Letter Summer 2020 Paragon Security Scholarship Please fill out the below requirements as part of the application and awarding process. You can save your information at any time by clicking Save and Keep Editing at the bottom of the form. To temporarily save your Description application and return to it later, click the Save and Keep Editing button. Presented to a student in their second Once you have completed, you can submit by clicking Finish and Submit. year of the Protection, Security and Investigation diploma program who Note: Required fields are marked with an asterisk. demonstrates academic excellence For additional information, please visit humber.ca/studentscholarships or contact the Student Awards office: Please note: Your donor may have a profile and... Marlene Valerio that can assist you with filling out your Student Awards Officer Donor Advancement and Alumni post-acceptance questions. To locate your This opportunity is possible thanks to Humber College Institute of Technology & Advanced Learning the donations of Paragon Security donor profile, look for the underlined link on 205 Humber College Boulevard, LRC 5th Floor Toronto, ON M9W 5L7 the sidebar to the left of this page under the **Deadline** Tel.: 416. 675.6622 ext. 5480 08/14/2020 Fax: 416, 675, 5074 student.awards@humber.ca Category **Supplemental Questions** Requested Award + Complete Your Donor Thank You Letter - Answer 1 time. \$2,000.00 1  $\pm$  1. To move forward with the awarding process, please complete the post-acceptance questions below. The **Supporting Documents** information you provide will be shared with your donor as a letter of thanks. These letters go a long way in giving back to our donors who continue to support current and future students at Humber. Please note, your donor may have a Applicant Record profile that can assist you with writing your letter. To locate your donor profile, look for the underlined link on the sidebar of this page under the heading "Donor". Once you've read these instructions please check the box below. **P** Yes # 2. Introduce yourself by letting your donor(s) know your name and take this opportunity to thank your donor for their generosity. 旧旧 B  $\mathcal{I}$ Help Preview Edit Save and Keep Editing Finish and Submit

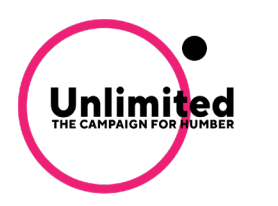

heading "Donor".

# FREQUENTLY ASKED QUESTIONS

#### 1. Who can apply for scholarships?

• Full-time students enrolled at Humber College with a Humber user ID and password are able to apply for scholarships.

#### 2. What are 'opportunities'?

• The system uses the term 'opportunities' when referring to scholarships.

#### 3. When do scholarships applications open and close?

- Scholarship applications will open on August 24, 2020
- Scholarship applications will close on October 5, 2020

#### 4. Do I have to submit a general application each term?

• Yes, you must submit a new general application each semester to be considered for scholarships.

#### 5. Who can I contact for additional questions?

• For any additional questions, contact Marlene Valerio, Student Awards Officer, at student.awards@humber.ca or 416.675.6622 ext. 5480.

#### 6. If I am selected as a scholarship recipient, when will I receive my funds?

• Once you have successfully completed your post-acceptance questions, you will be awarded the scholarship funds as a in the form of tuition credit. Your scholarship monies will be applied to your MyHumber account within three to four weeks. An email communication will be sent to you with further instructions.

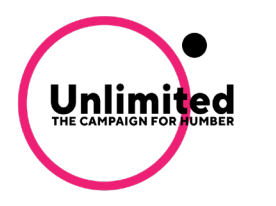

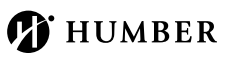

# **NEED FURTHER ASSISTANCE?**

#### Scholarship Inquiries

Marlene Valerio, Student Awards Officer Advancement and Alumni Humber College Institute of Technology & Advanced Learning 205 Humber College Boulevard, LRC 5th Floor Toronto, ON M9W 5L7

Tel.: 416.675.6622 ext. 5480 student.awards@humber.ca

Login Assistance Contact the IT Support Centre at [its.humber.ca/about-us/contact](https://its.humber.ca/about-us/contact)

#### Updates To Your Student Applicant Record

- To make a change to your last name or gender complete the [Personal Data Change Form,](http://hrs.humber.ca/assets/files/human_rights/DataChangeForm.pdf) with the appropriate documentation, in person to the Registrar's Office.
- To change your first or middle name, address, telephone number or email, login to MyHumber, and under the Personal Information tab, click on First and/or Middle Name Change Request and follow the instructions.

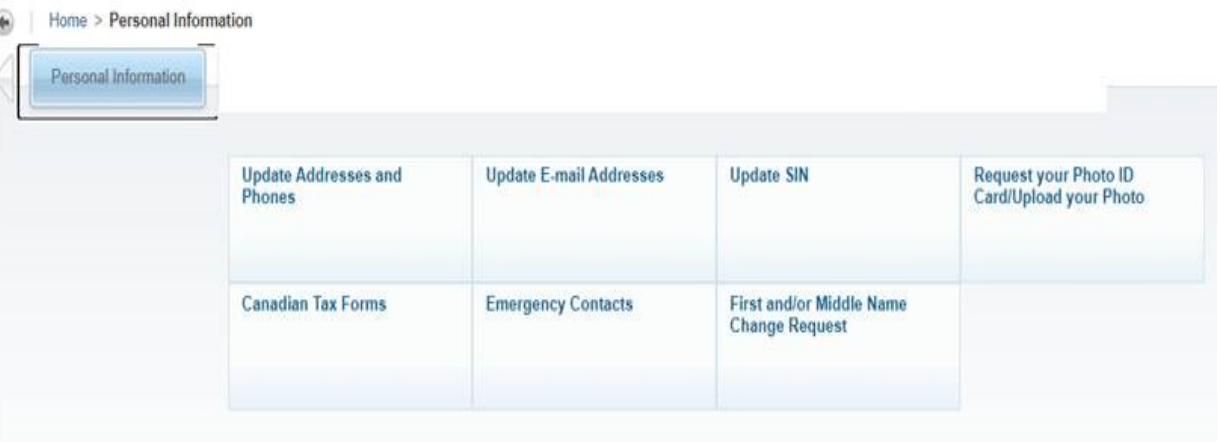

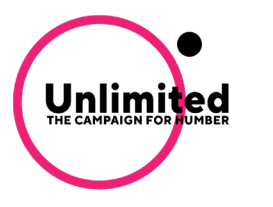

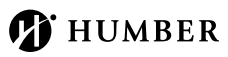